# **TS GOLD® End-of-Year Instructions for**

# **Children Exiting Preschool Special Education**

### Please read carefully as these instructions have been updated from last year.

Dear TS GOLD Administrators,

The winter checkpoint is behind us, and the end of the school year is on the horizon. That means it is time to start verifying your 2013-14 data in preparation for next year's special education Annual Performance Report (APR). Remember, your Results Matter online assessment system, Teaching Strategies GOLD®, is the one and only vehicle for gathering and reporting Colorado Indicator 7 data (positive preschool outcomes) to the federal Office of Special Education Programs.

We would like to take this time to remind you about the OSEP exit process using GOLD online for preschoolers on IEP's. Note that "OSEP exiting" is a separate process from "archiving." OSEP exits can be completed throughout the year as children exit preschool special education services. The deadline for completing all OSEP exits for the current reporting year is June 30, 2014.

## **Your OSEP Exit Responsibilities as a TS GOLD Administrator:**

- 1. Remind teachers to complete final assessment ratings and request OSEP exits where appropriate within their classroom(s). Scores must be complete or the system will not allow you to process OSEP exits.
- 2. Complete OSEP exit requests within your Administrator site. *See page 2*
- 3. Verify that the number of children reflected in your OSEP Federally Mandated Reports matches the actual number of preschoolers on an IEP who either:
	- a. transitioned to kindergarten (even if they will remain on an IEP in kindergarten),
	- b. staffed out of preschool special education because they were no longer eligible,
	- c. are inactive because they stopped attending for 30 or more consecutive days *(if the child returns after 30 days, treat this as a new entry into preschool special education)*, or
	- d. moved to a different program/district, and you do not know when they will re-enroll or whether they will continue on an IEP

In those rare instances where the IEP team determines that a 5-year-old should continue to be served in a preschool program and who turns 6 while in the preschool program, the child's exit data must be collected at the time of the child's  $6<sup>th</sup>$  birthday (age 72 months).

Data in the Federally Mandated Report are what feed the state Indicator 7 report. Note that only children who had at least 6 months between entry and exit will be reflected in the OSEP Federally Mandated report. The state and local snapshots for Indicator 7 will be taken at close of business on June 30, 2014.

Please read on for detailed instructions about completing OSEP exits and verifying your numbers.

#### **How to Complete OSEP Exits in TS GOLD:**

Step 1 – Login to [www.teachingstrategies.com.](http://www.teachingstrategies.com/) If you are not on the assessment portal, click the GOLD icon on the left of your Dashboard.

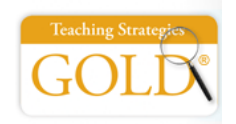

Step 2 – Make sure you are under your Administrator Site. The color of your top bar in GOLD should be grey and say "Administrator Site for [your name]" at the top left. If not, click on Change Role (top right), then Admin Site.

Step 3 – Select "Classes" from under the Administration Tab, then click GO next to the Class where the children are located. You will need to do this for each individual class with children to be exited.

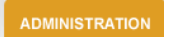

Step 3 – From the Action box on the right of your screen, select "OSEP Exit Status Form"

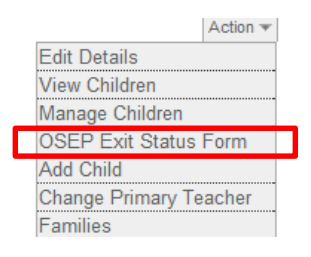

Step 4 – Check the boxes next to the names of children who you would like to exit, and select UPDATE

 $Step 5 - Put$  in the Part B Exit Date, choose the Exit Status, then select UPDATE

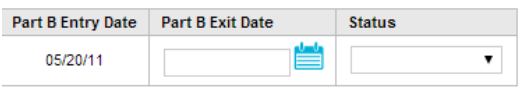

**UPDATE** 

**Tip – Exit Assessment Tool:** The "Preschool Exit Assessment Tool" must be filled out in order to complete an OSEP exit. If any children on your OSEP list show "Not Entered" for the tool, go back to the child record(s), click *Action>Edit Details*, choose "Teaching Strategies GOLD from the Exit Assessment Tool list, then click "UPDATE".

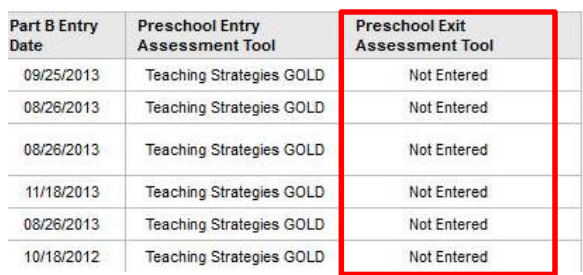

**Tip – Missing/Un-finalized Data:** the online system will not allow you to complete an OSEP exit if any assessment ratings are missing or not finalized from either the entry or exit checkpoint! If you get a warning message, please go back to the child's Checkpoint ratings to verify that scores were selected *and* finalized.

### **How to verify the number of children included in the current reporting year:**

It is important to note that the Colorado Department of Education does not maintain a record of the number of children who are supposed to be included for Indicator 7 reporting each year. It is the responsibility of each special education administrative unit, member districts, and programs who serve preschoolers on IEP's, to monitor the online system appropriately and flag children for inclusion in reporting through the OSEP-exit process. They should work collaboratively to maintain a record of children who experienced any of the following scenarios identified on page 1.

In order to match up your numbers, you should use the suite of reports under the **OSEP** section in GOLD online, located under the Reports tab in your Administrator Site.

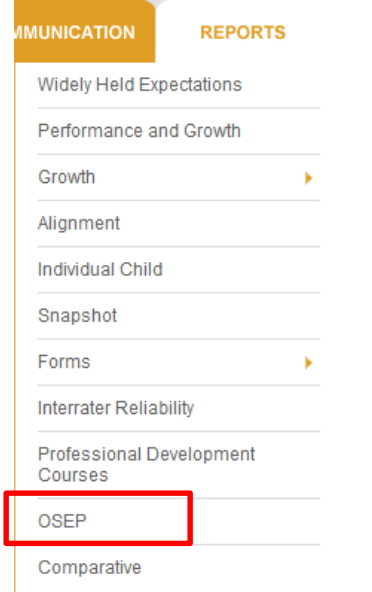

You should inspect these reports at least once in the spring before teachers/practitioners leave for the summer, so that teachers have a chance to correct any errors. Once the reports are reconciled, make sure to print and keep a copy of them for your records.

Start with the **Federally Mandated Report**. This is what eventually gets used for the Indicator 7 report. The Federally Mandated report is available at both the Program and Site levels, as well as the child level in the administrative view of GOLD online. Only children with an IEP who have been on their IEP for at least 6 months, and who have complete and finalized data for both the entry and exit assessment, are included in this report. At the program level, the report shows all sites and classrooms associated with the selected program. At the site level, it shows all children in classrooms associated with the selected site.

To access the Federally Mandated Report at the program level:

- 1. Click on OSEP under the Reports Tab
- 2. First, run the **Preschool Special Education Outcomes – Federally Mandated Year End Report (child level)**
- 3. The easiest and most comprehensive way is to click "I want to include all children/options" on each of the following screens. Doing this on the first page will automatically include any records that have already been archived for the year.
- 4. The third screen will give you options to isolate specific sites or teachers. If you do not want to run the report for all children, select specific sites/teachers from the list by *un-checking* the others and leaving only those you are interested in checked.
- 5. On the next screen, verify the date range. It should pre-populate for you but just in case, be sure to use **07/01/2013 to 06/30/2014** for this year.
- 6. Leave the other options as-is, unless you want to show Gains Data for your own purpose, and/or run it as a PDF for record-keeping.
- 7. Your child list with OSEP data should now be visible. Review this list to make sure:
	- a. all the children who are exiting are actually showing up in the report. If any of these children are not showing up, then you will need to go back to the individual children and determine why. *See page 5 for more details.*
	- b. none of the Entry, Exit, and Score columns are blank. All six columns (three for entry, three for exit) should have a number or letter. If any cells are blank, you may be missing checkpoint data. *See page 5 for more details.*

**Note**: If you see "107" under "Outcome 3 Percent Complete", do not fret. This is due to a glitch in the online system's calculation.

- 8. Verify the Entry and Exit Dates by checking the appropriate boxes under "Columns to Display" at the top of your screen, then click Update.
- 9. Once you are sure that the child list is complete, go back to the OSEP reports and run the **Federally Mandated Year End Report (program level)** to look at OSEP data aggregated across your program/site.

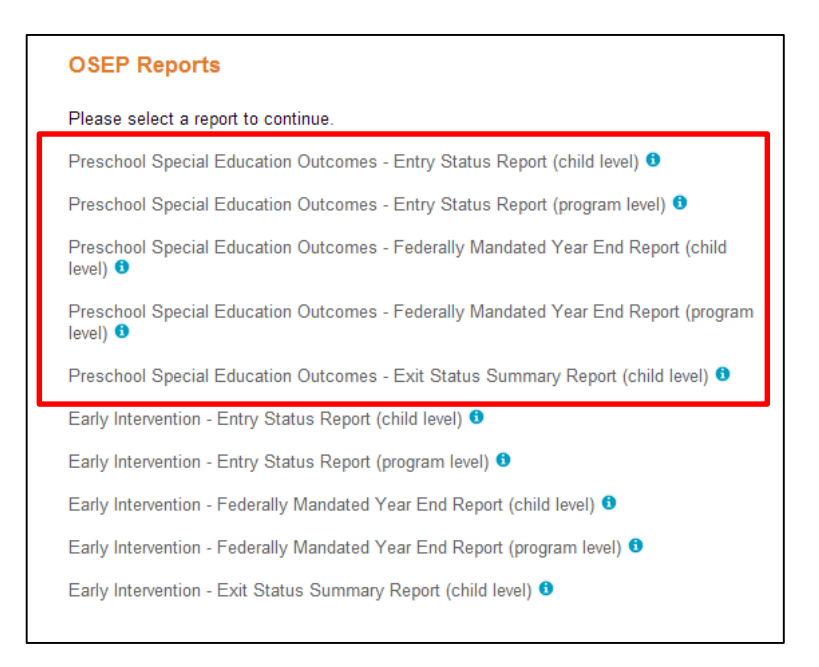

You can also use the **Exit Status Summary Report (child level)** under the OSEP Reports tab to dig further. Using this report, you can:

- $\checkmark$  determine which children may be eligible to be exited, based on time between entry and exit, but who have not been exited yet ("Status")
- $\checkmark$  look at length of time between entry and exit ("Length of Time in Program")

A few tips:

- a. Make sure to check "Include Archived Children" to account for any archives already done
- b. Check more boxes under "Columns to Display" to get more details about children
- c. Try un-checking *Children Eligible* and *Children Not Eligible for Exit* to look at only children who were exited.
- d. Typing dates into the "Entry Date" range will isolate children on IEP's with the dates you specify
- e. Typing dates into the "Exit Date" range will isolate *only* children who have been exited from the online system, between the dates you specify

**Note**: the biggest red flag in this report are children "Exited – in program greater than 6 months" who have missing Entry/Exit/Scores.

#### **Possible reasons why your numbers do not line up**

If your numbers in the Federally Mandated Report do not match your records, it could be due to one of the following reasons:

1. *Make sure each child has a complete set of entry and exit scores as appropriate for their time in the program.*

The online system will typically not allow you to OSEP-exit a child if the entry or exit checkpoint data are not complete, i.e., items are not scored. For example, if the entry date is December 12, then there must be finalized checkpoint data in all areas in the winter checkpoint.

2. *Make sure that all data are finalized for the checkpoints during which the entry and exit dates fall.* 

Sometimes, teachers forget to finalize checkpoint data even though they have chosen ratings.

*3. Make sure that the IEP radio button is marked "Yes" and the entry and exit dates are entered.* 

It is important that the provider has reflected the IEP and correct IEP entry date in the child profile. Also, the correct exit date should be marked after exiting the child (see more on page 3). The exit date flags the online system to include assessments in this time period for OSEP reporting. You can access the child profile by navigating to the classroom, click Manage My Children, then click on Edit next to the child's name.

*4. Make sure that entry and exit tools are selected on the child profile page.*

Typically, these will both be Teaching Strategies GOLD, unless you had entry data from another assessment system.

5. *Make sure that the School District field is filled out on the child profile page.* 

Every child on an IEP needs to be included for reporting, so one of the 179 Colorado school districts should be selected. This is true even of children on IEPs who are served in Head Start or another community partner program. "Not Part of School District Reporting" should **not** be selected for any children being OSEP-exited.

6. *Administrators must make sure that they have OSEP-exited all eligible children.*

Once teachers have completed the entry and exit assessment ratings, they can notify their administrator by clicking on the Manage Classes tab and clicking on Part B/C exit request. Then, the administrator will need to complete OSEP Exits as outlined on page 2.

If you have any questions about the OSEP Exit process, please do not hesitate to contact me.

Thank you,

*Nicholas Ortiz* Principal Consultant, Results Matter | Colorado Department of Education 303-866-3368 [Ortiz\\_N@cde.state.co.us](mailto:Ortiz_N@cde.state.co.us)